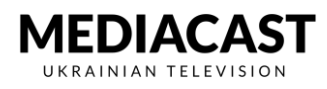

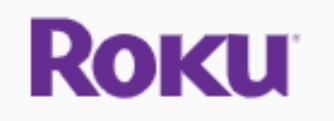

*\*Якщо у вас уже є активний аккаунт на сайті Roku.com-перейдіть на Крок 9, якщо НІ, то робіть все згідно інструкції.*

#### **Крок 1: Переходимо на сайт [www.roku.com](http://www.roku.com/)**

**Крок 2: Переходимо у вкладку «Sign in»** 

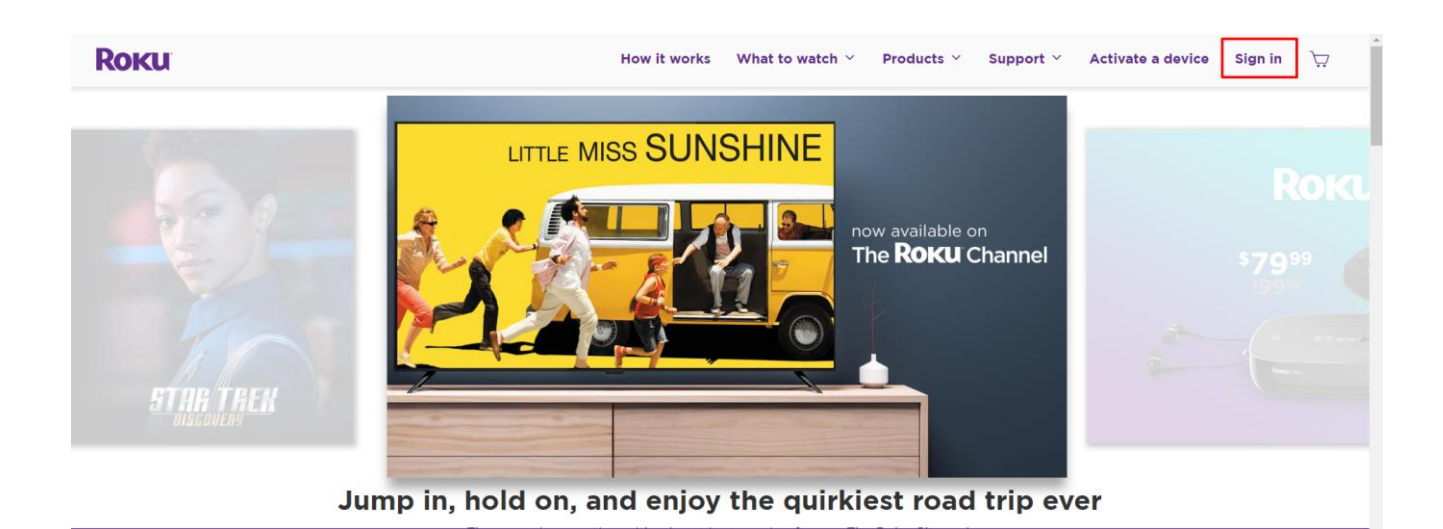

![](_page_1_Picture_0.jpeg)

### **Крок 3: Для створення нового аккаунту натискаємо «Create account»**

![](_page_1_Picture_18.jpeg)

![](_page_2_Picture_0.jpeg)

## **Крок 4: Заповнюємо форму, наведену нижче, підтверджуємо і погоджуємося з усіма пунктами нажимаємо «Сontinue»**

![](_page_2_Picture_17.jpeg)

![](_page_3_Picture_0.jpeg)

# **Крок 5: Вибираємо бажанні настройки сповіщення натискаємо «Continue»**

![](_page_3_Picture_15.jpeg)

![](_page_4_Picture_0.jpeg)

### **Крок 6: Заповнюємо дані, після чого приступаємо до налаштування самої приставки.**

![](_page_4_Picture_17.jpeg)

![](_page_5_Picture_1.jpeg)

**Крок 7: Підключаємо приставку до телевізора в будь який з HDMI портів. Коли приставка завантажеться зявляється поле вибору мову, обираємо відповідну і починаємо встановлення** 

**\*Якщо ваш телевізор не містить HDMI розйом, то варто купувати приставку з компонентним з'єдання типу «тюльпан»**

![](_page_5_Picture_4.jpeg)

![](_page_6_Picture_0.jpeg)

**Крок 8: Підключаємося до Wi-Fi, переходимо за посиланням <https://my.roku.com/link> ,вводимо код вказанний у пункті №2 (на телевізорі) і відправляємо нажавши кнопку «Submit»**

![](_page_6_Picture_43.jpeg)

![](_page_6_Picture_4.jpeg)

![](_page_7_Picture_1.jpeg)

**Крок 9: Після закінчення підключення переходимо за ссилкою [натиснувши сюди](https://channelstore.roku.com/en-gb/details/274394/ukrainian-tv-from-mediacast) або натискаємо на поле «***Roku add channel»***, що знаходиться у знизу в описі приставки на сайті Mediacast.TV.**

![](_page_7_Picture_3.jpeg)

**Крок 10: Після переходу нажимаємо на кнопку «Add channel». Канал Mediacast TV автоматично зявиться у Вашому списку каналів на Roku.**

![](_page_7_Picture_5.jpeg)

![](_page_7_Picture_6.jpeg)

![](_page_8_Picture_0.jpeg)

![](_page_8_Picture_1.jpeg)

![](_page_8_Picture_32.jpeg)

**Крок 11: Якщо ви зареєстрованні на Mediacast.TV ,вводимо свої дані для входу.**

**Крок 12: Якщо ви не маєте аккаунта у Mediacast.TV переходимо у пункт «Create new account», де заповнюємо особисті дані і створюємо обліковий запис.**

![](_page_8_Picture_33.jpeg)

**Крок 13: Після створення облікового запису, переходимо у пункт «Channels», де обираємо улюбленний телеканал і насолоджуємося переглядом!**